# meet操作說明

v.0114

準備工作

1.師生應先確認竹北G Suite帳號是有效、且可以登入

2.知道本[校課程代碼](http://163.19.6.206/learning/class.htm),教師以此發起會議,學生以此代碼加入

3.備妥可上網的筆電、桌機、手機或平板

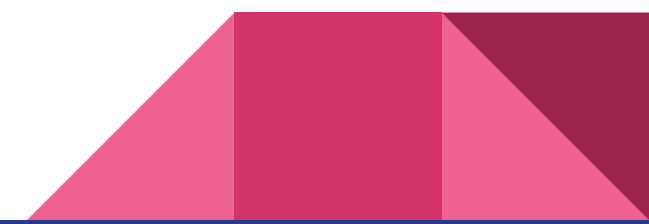

## 1.本校師生務必以竹北高中G Suite帳號登入

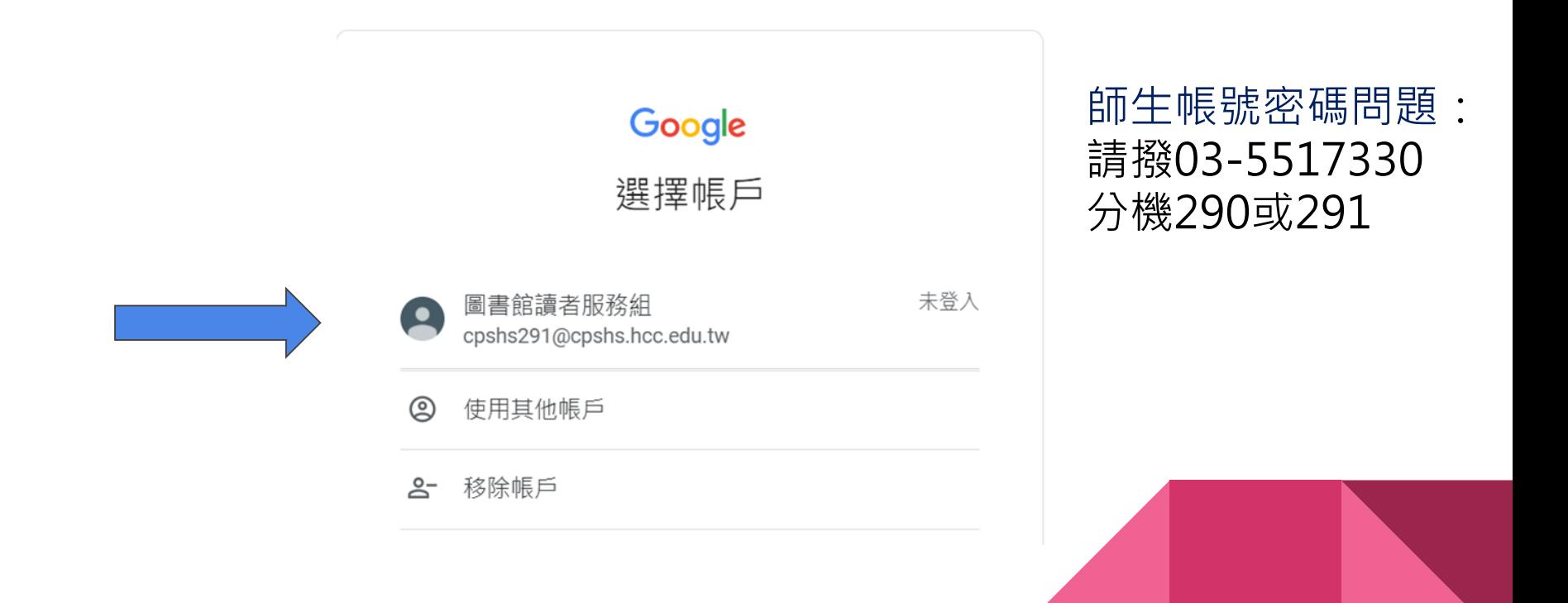

## 2.點選【Meet】圖示,再按【加入或發起會議】

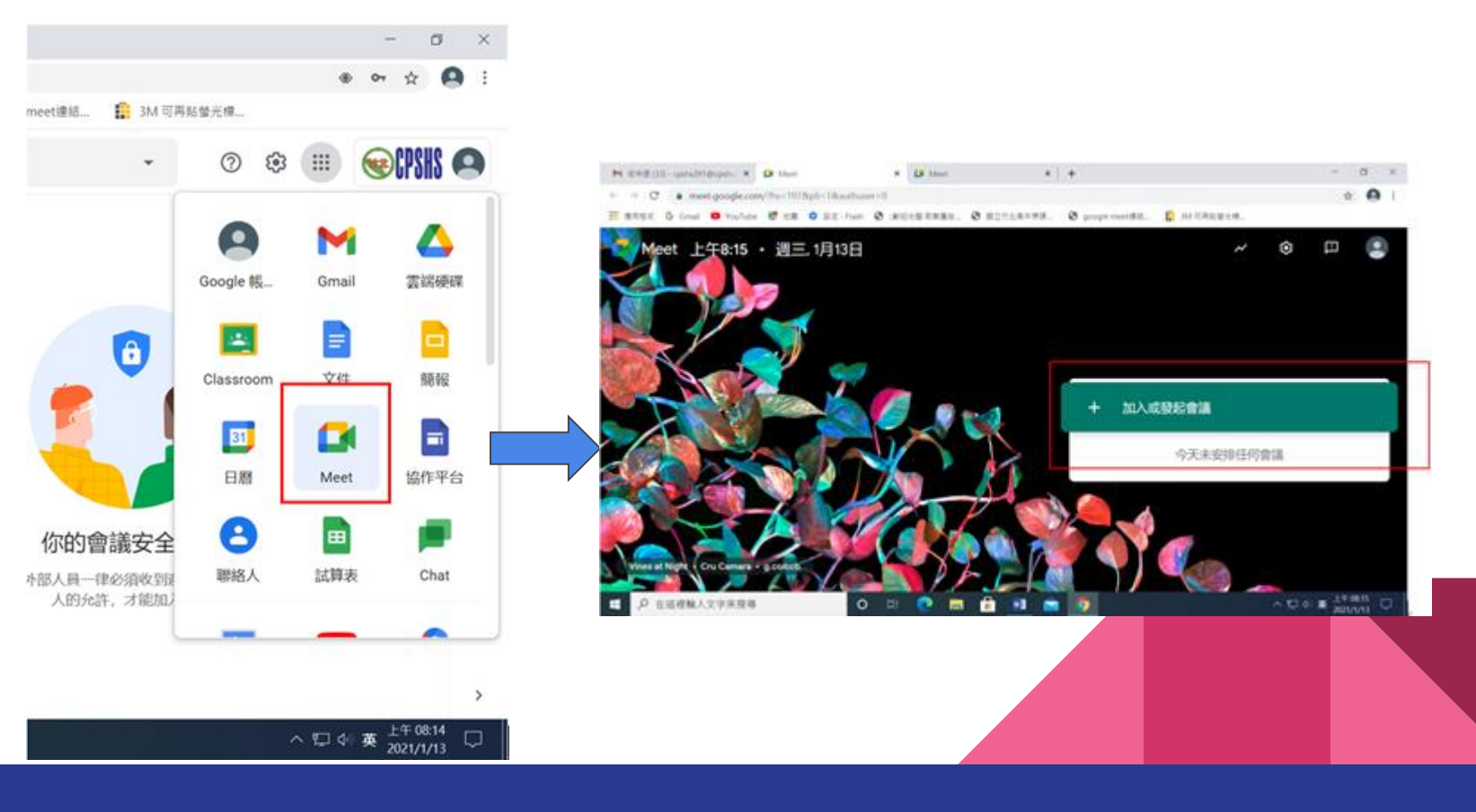

3.輸入【會議代碼】

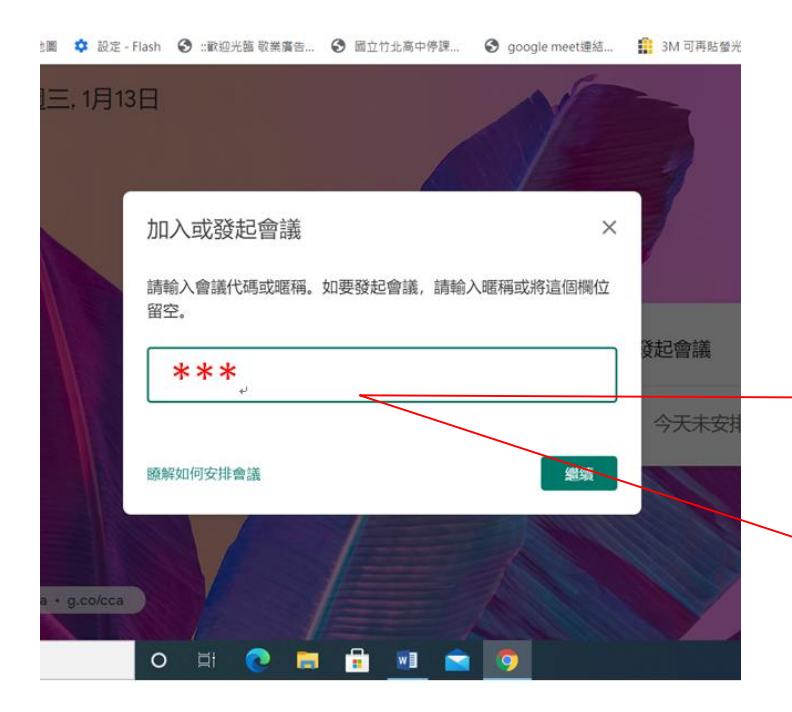

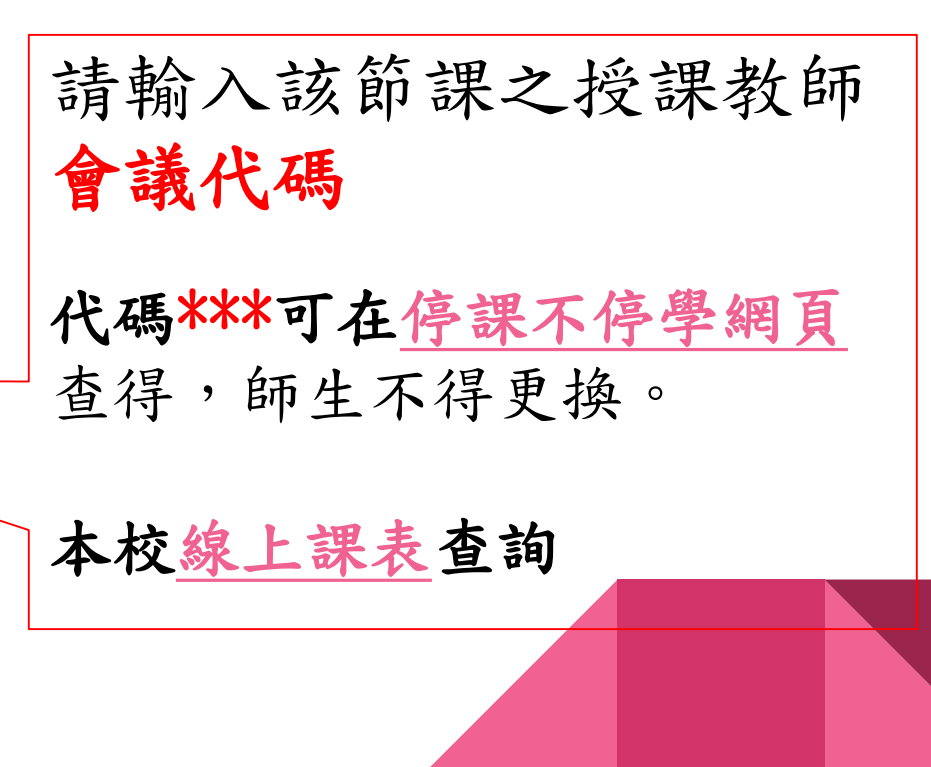

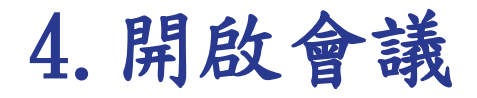

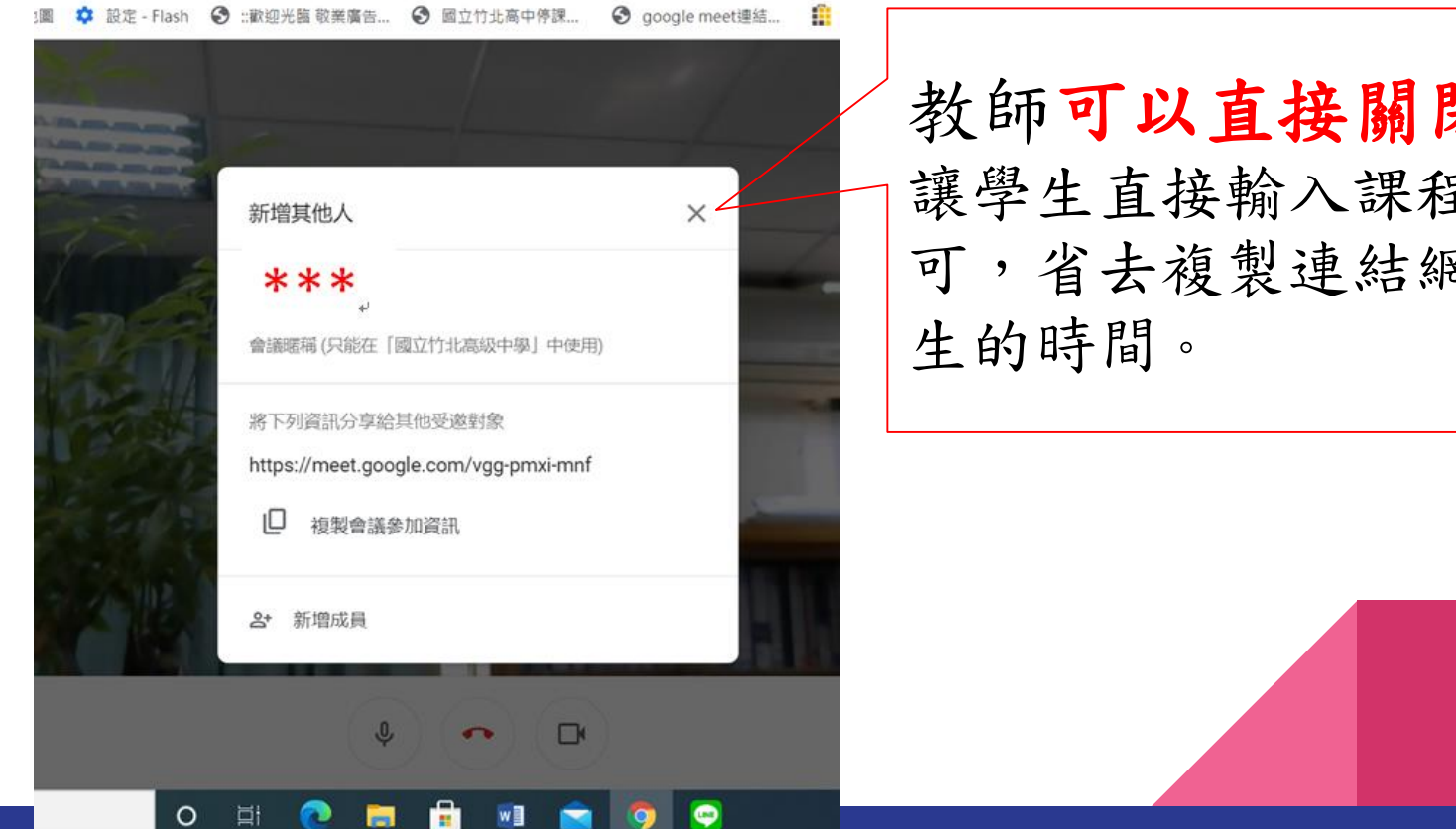

教師可以直接關閉視窗, 讓學生直接輸入課程代碼即 可,省去複製連結網址給學

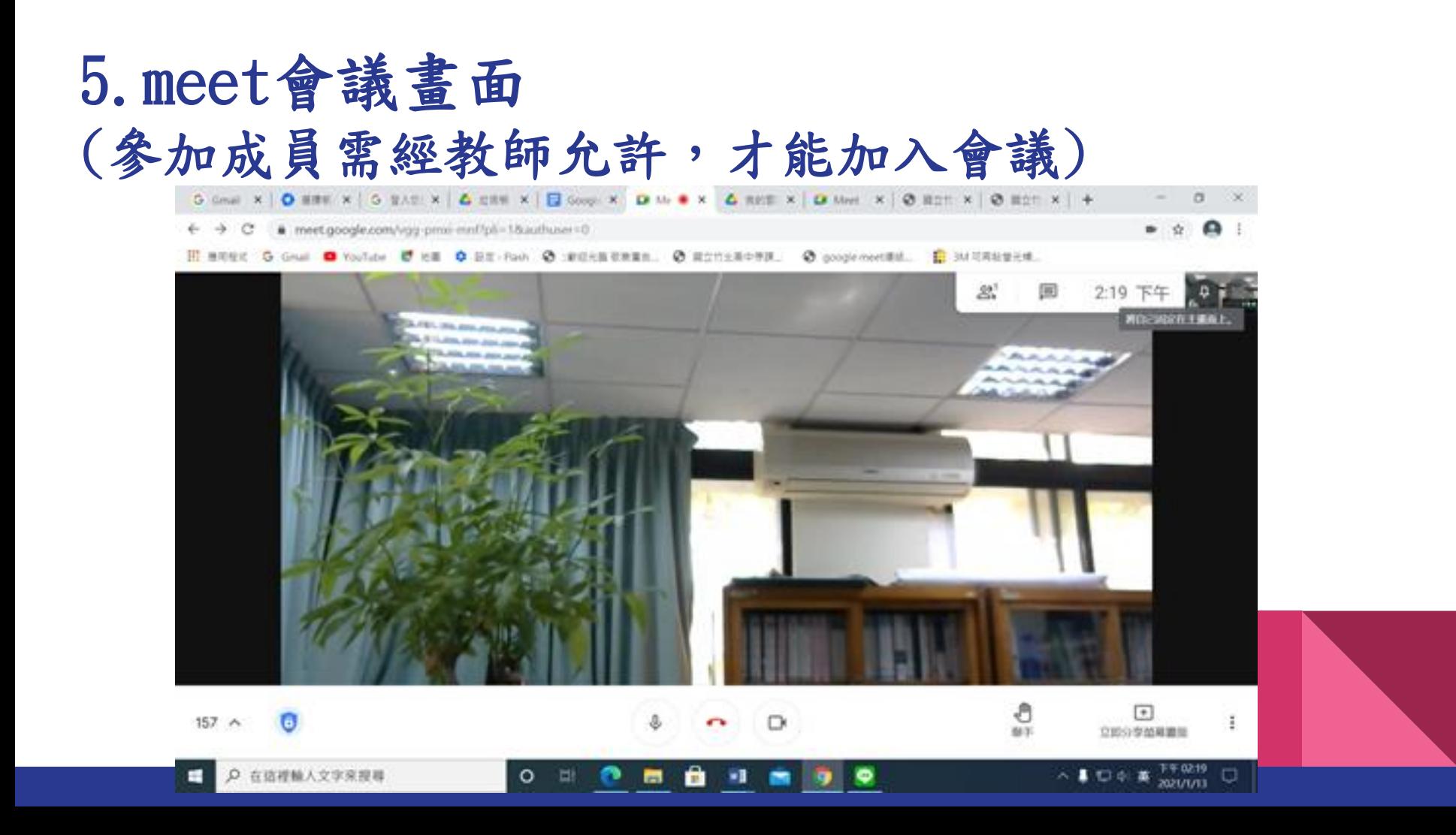

#### 6. 畫面功能介紹 加入會議時,除了主持人外,其他成員請先關閉參克風 有需要發言才開啟麥克風。

**111 應用程式 G Gmail ■ YouTube 区 地圖 章 設定 - Flash → 雷波迎光臨 敬業廣告... → 国立竹北高中停課... → google meet連結... ■ 3M 可再贴登光標...** 

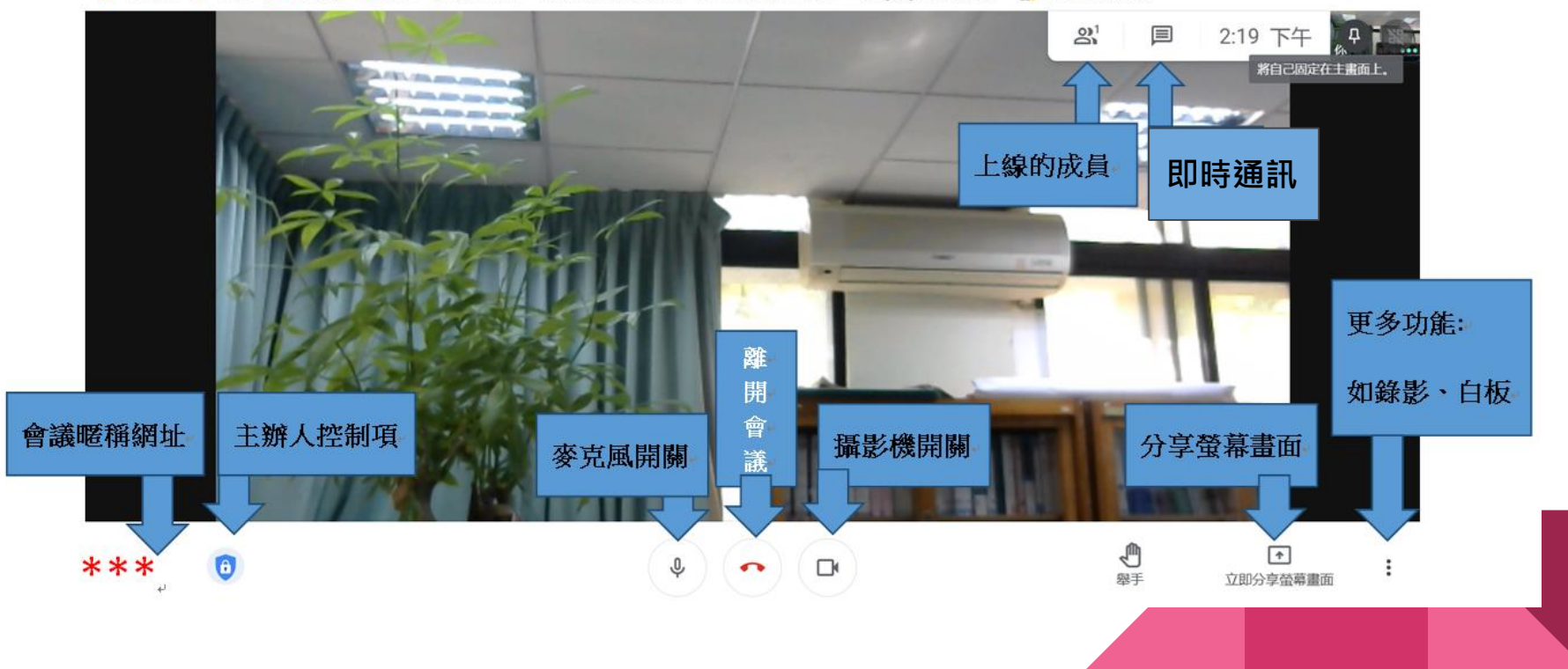

## 7.即時通訊介紹(成員簽到、提問與回答區)

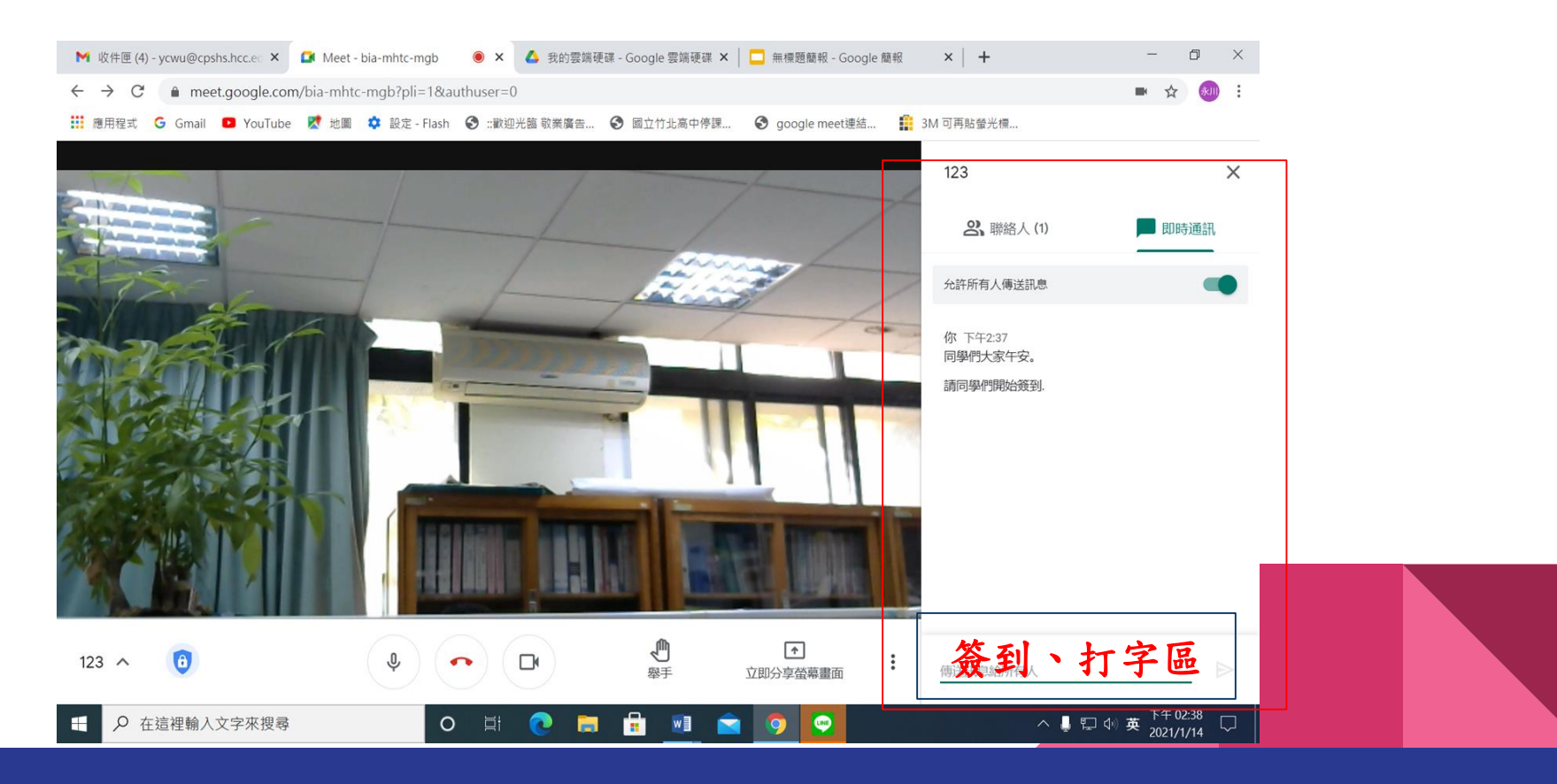

### 8.會議可開放錄影,結束錄製後檔案存在雲端

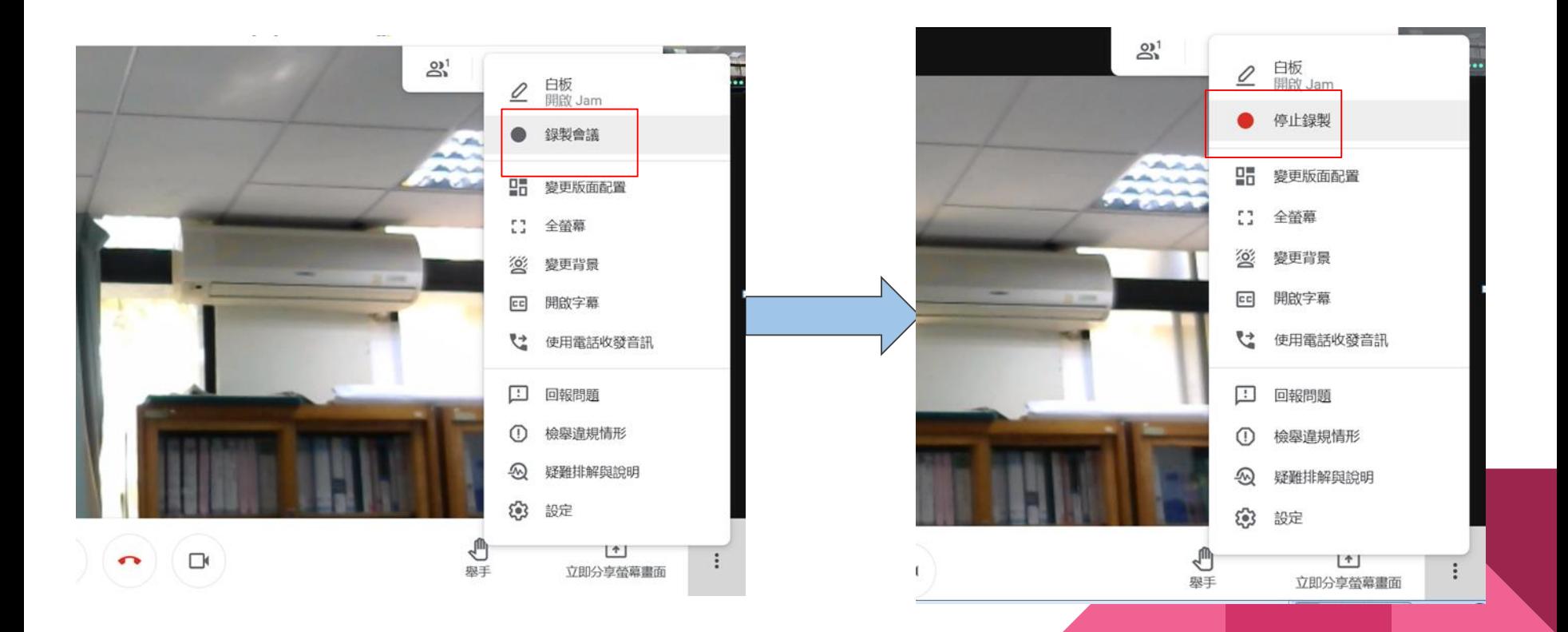

9.分享畫面

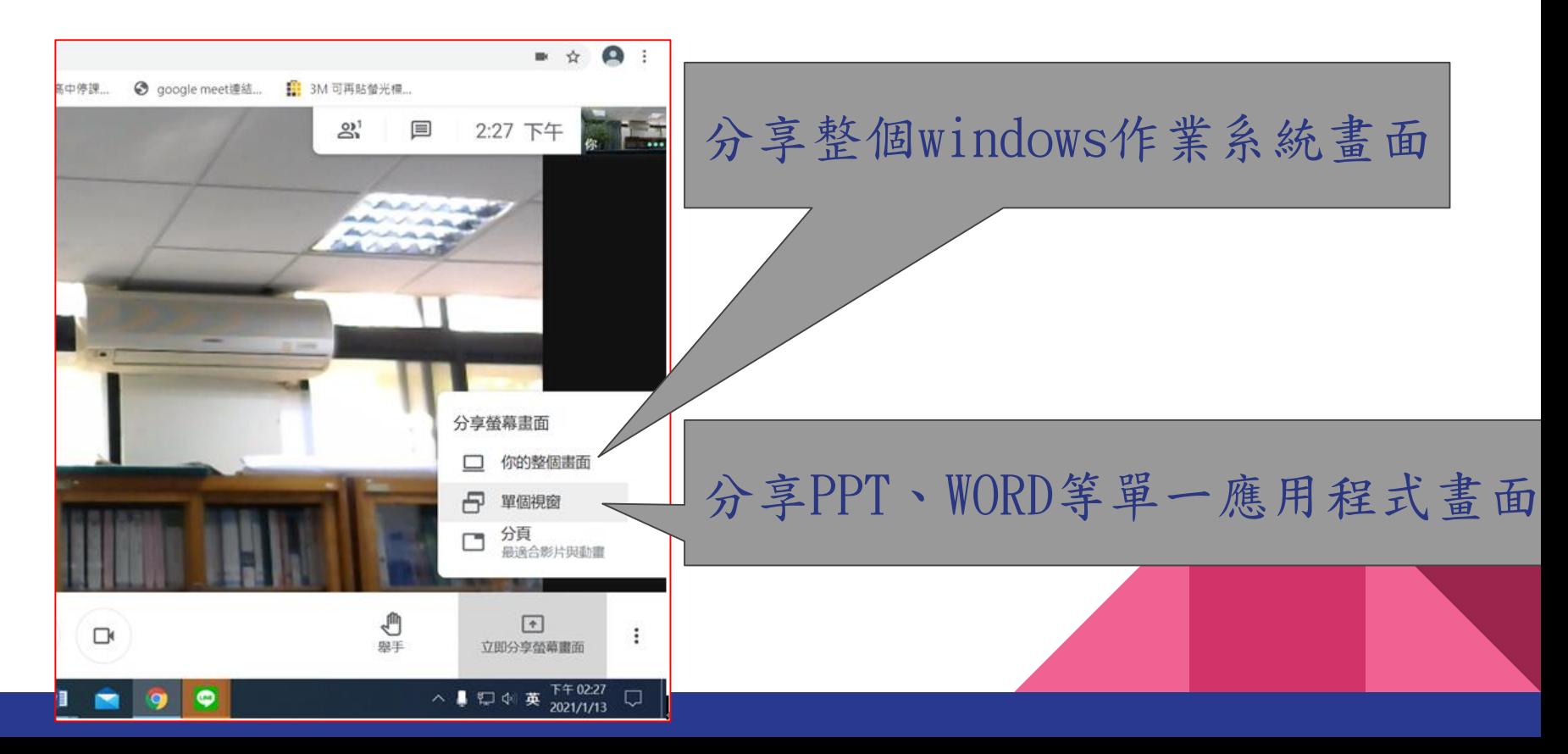

# 10.【停止共用】與【結束會議】

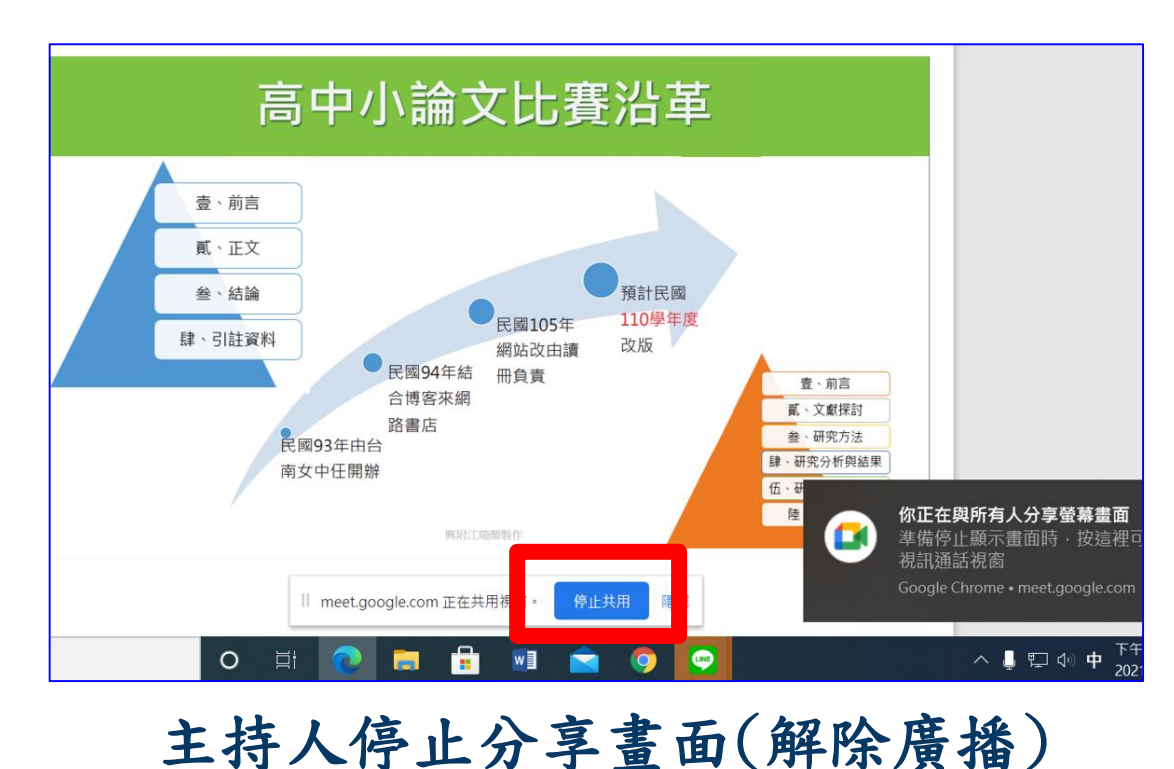

結 束 會 議 ⇩ ∩ 你已離開這場會議 重新加入 返回主書面 本次通話中的音訊和視訊品質如何? ☆ ☆ ☆ ☆ ☆ 非常差 非常好